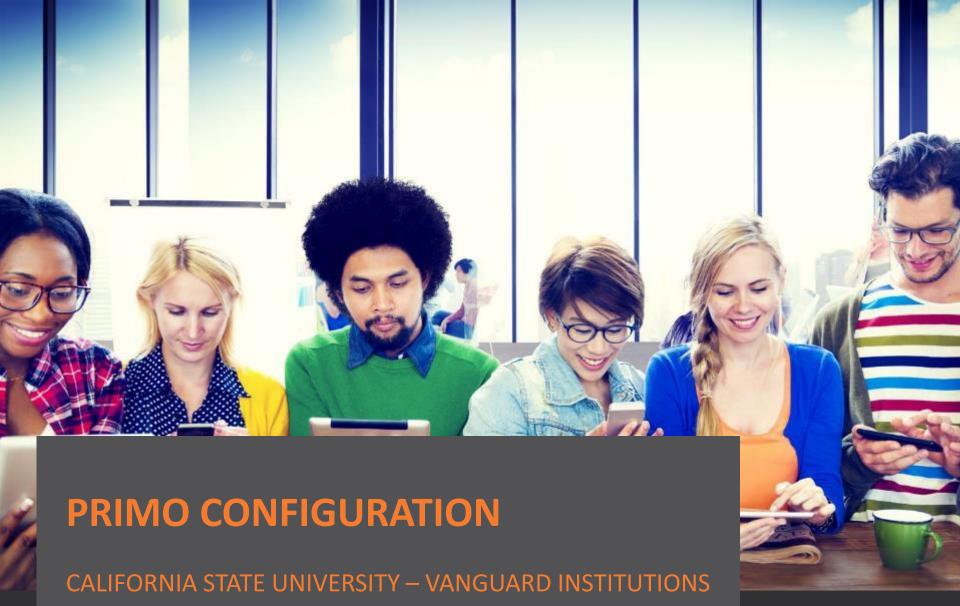

LYNN HIGGINS | IMPLEMENTATION CONSULTANT

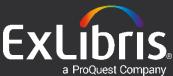

# **Agenda**

- Primo Links
- Configuration Options
  - What we do for you
  - What you can do
- Next Steps
- Questions

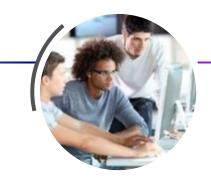

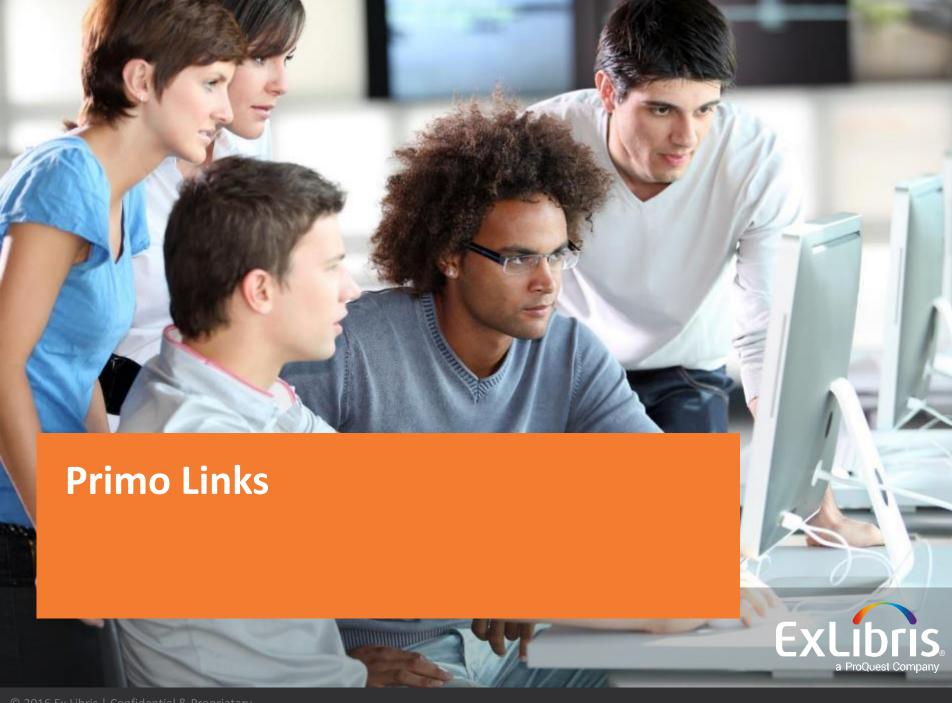

#### **Primo Links**

#### Production Front Ends:

Fresno: <a href="http://calstate-">http://calstate-</a>

primoprod.hosted.exlibrisgroup.com/primo\_library/libweb/action/search.do?vid=01CALS\_UFR

Northridge: <a href="http://calstate-">http://calstate-</a>

primoprod.hosted.exlibrisgroup.com/primo library/libweb/action/search.do?vid=01CALS UNO

San Jose: <a href="http://calstate-">http://calstate-</a>

primoprod.hosted.exlibrisgroup.com/primo library/libweb/action/search.do?vid=01CALS SJO

Production Back Office:

http://calstate-primoprod.hosted.exlibrisgroup.com:1601/primo publishing/admin/acegilogin.jsp Read only access:

- Fresno (admin): 01CALS\_UFR / Fresno
- Northridge (admin): 01CALS UNO / Northridge
- San Jose (admin): 01CALS SJO / SanJose
- Consortium (super-admin): 01CALS / CalState
- Sandbox (coming soon)

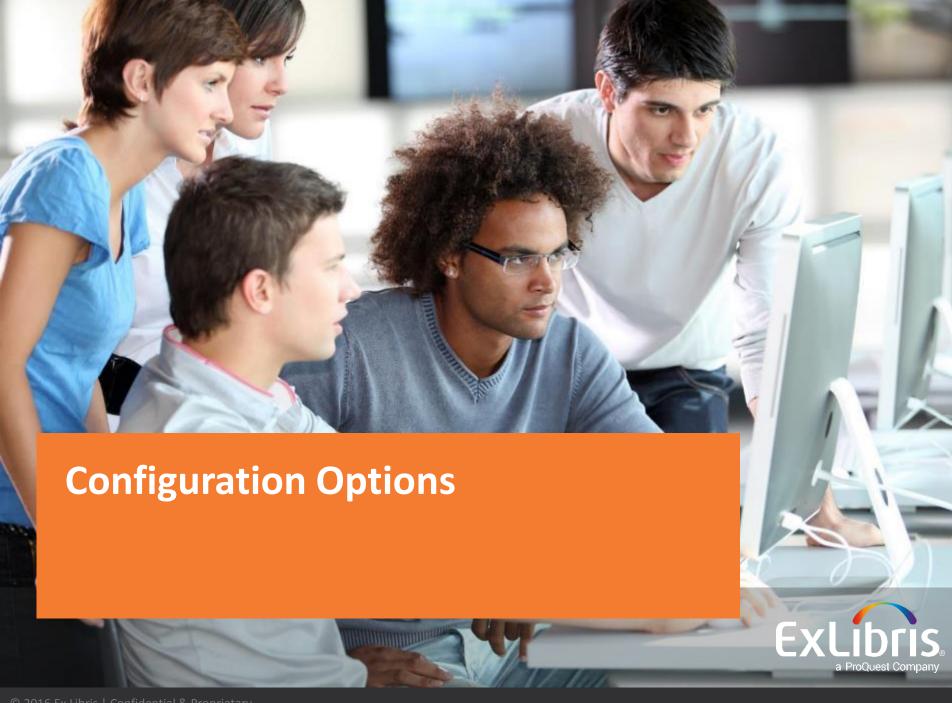

#### **Home Page**

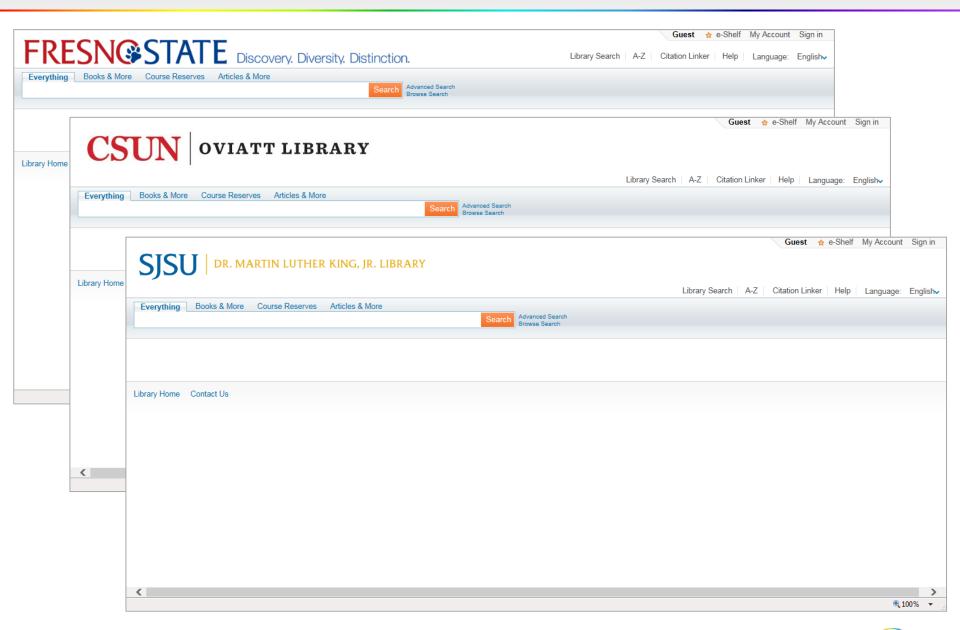

#### **Home Page – Leaving main screen blank**

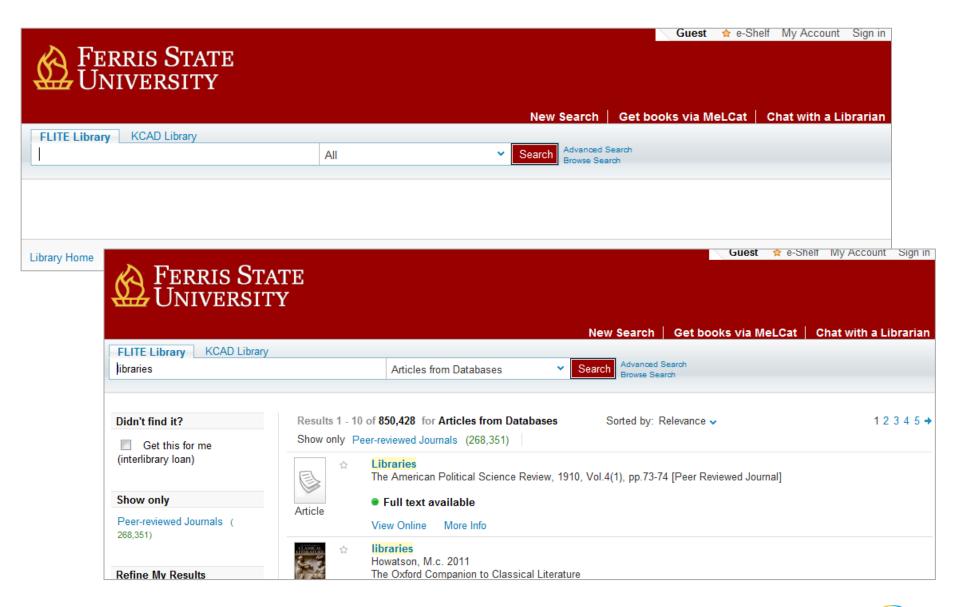

#### **Home Page – Including content**

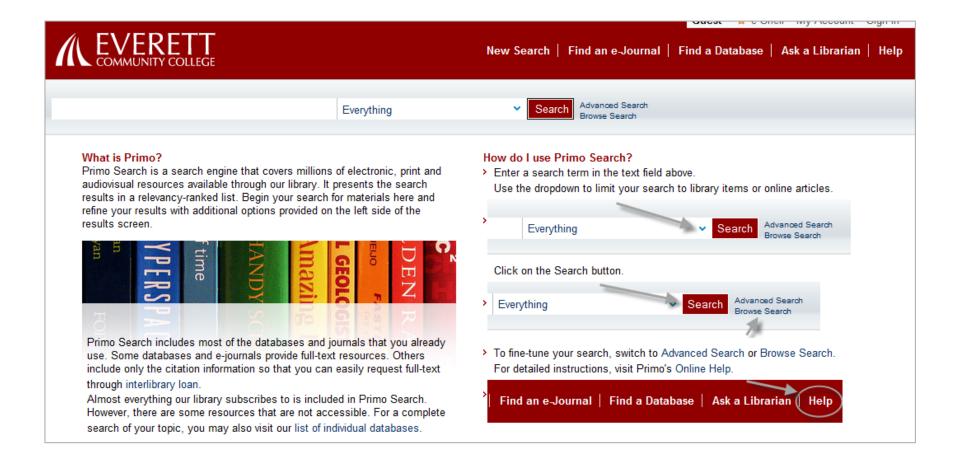

#### Home Page – Tile structure

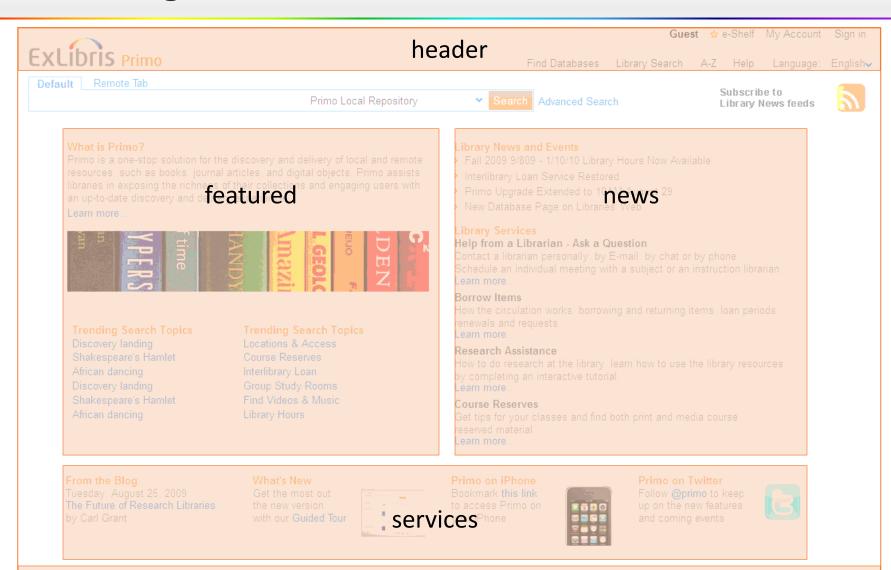

Home Blo

RSS feed

AO Disclain

er Contac

Accessibility Statement & Disclair

footer

ast Updated: September 7, 2009

✓ Update my screen automatically

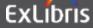

## Home Page – What we do for you

- Implement the logos from your website
- Customize default links in header and footer
- Provide you with CSS and HTML files for each view
- Provide instruction on how to edit files as needed

## Home Page – What you can do

- Change or update your logo as needed
- Change colors of text, search button, etc. via CSS
- Change header and footer navigation
- Determine if you would like to include content on the main page
- Manage CSS and HTML files using the File Uploader
   Utility within the Primo Back Office

## **Basic Search – Scope and tab options**

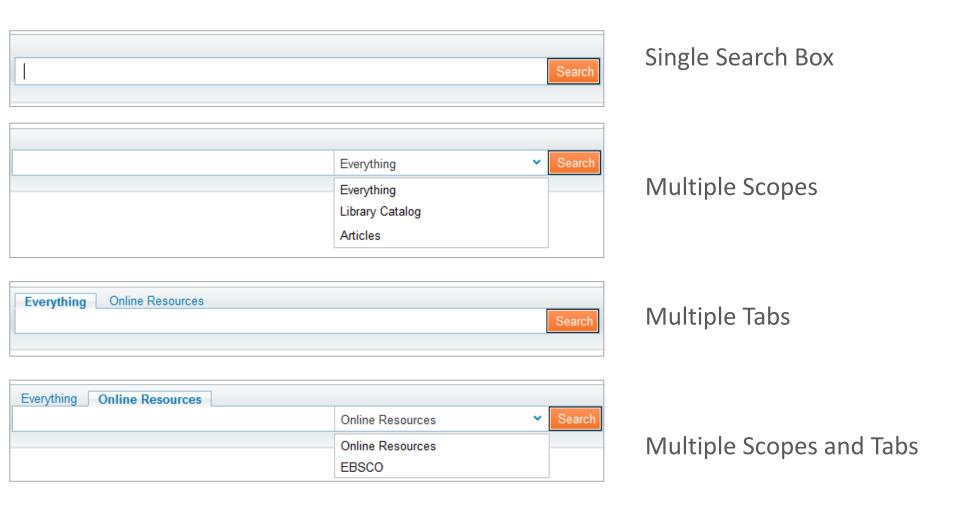

## **Basic Search – Search limiter options**

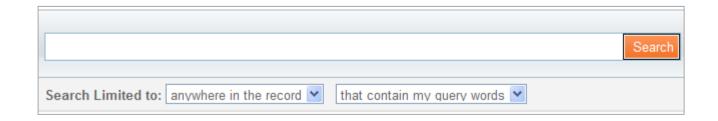

Option to include search limiters or not

## Basic Search – What we do for you

- Implement a default search box, which includes
  - Everything tab blended Primo Central and institution scope
  - Books & More tab separate institution and network search scopes
  - Course Reserves tab (not populated yet)
  - Articles & More tab separate Primo Central and EBSCO search scopes

## Basic Search – What you can do

- Add or reconfigure tabs
- Add or reconfigure search scopes
- Determine if you wish to add search limiters

#### **Advanced Search**

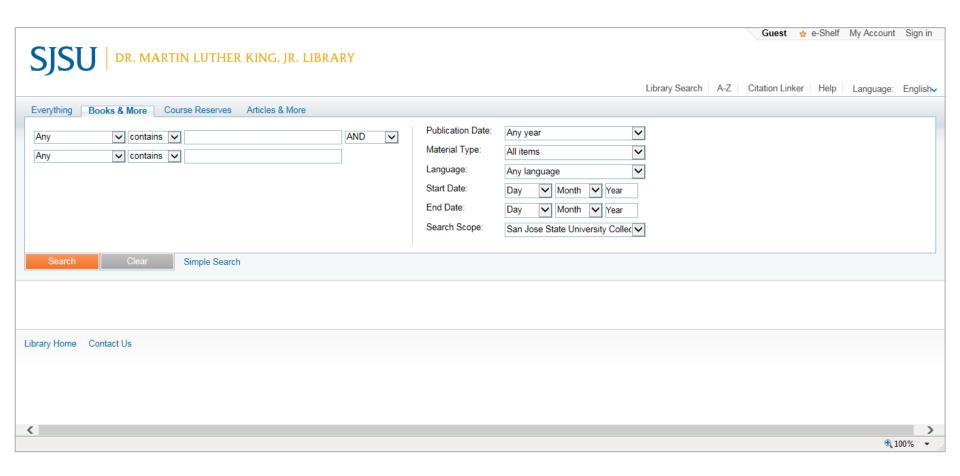

## Advanced Search – What we do for you

- Implement default advanced search
  - Two search bars
  - Pre-filters (Publication Date, Material Type, Language, Start Date, and End Date)
  - Call Number and OCLC Number
  - Course Code and Name and Course Instructor to search bars in Course Reserves tab

## Advanced Search – What you can do

- Add another search bar
- Remove or adjust pre-filters

#### **Browse Search**

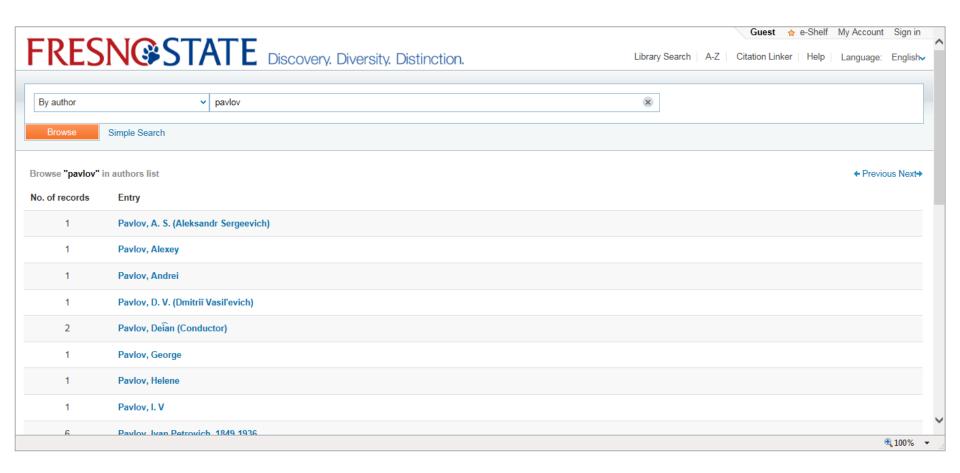

## Browse Search – What we do for you

- Implement default browse search
  - By title
  - By author
  - By subject

## Browse Search – What you can do

- Remove/adjust display text
- Add browse by call number option
- Determine if you want to disable browse search

#### **Search Results**

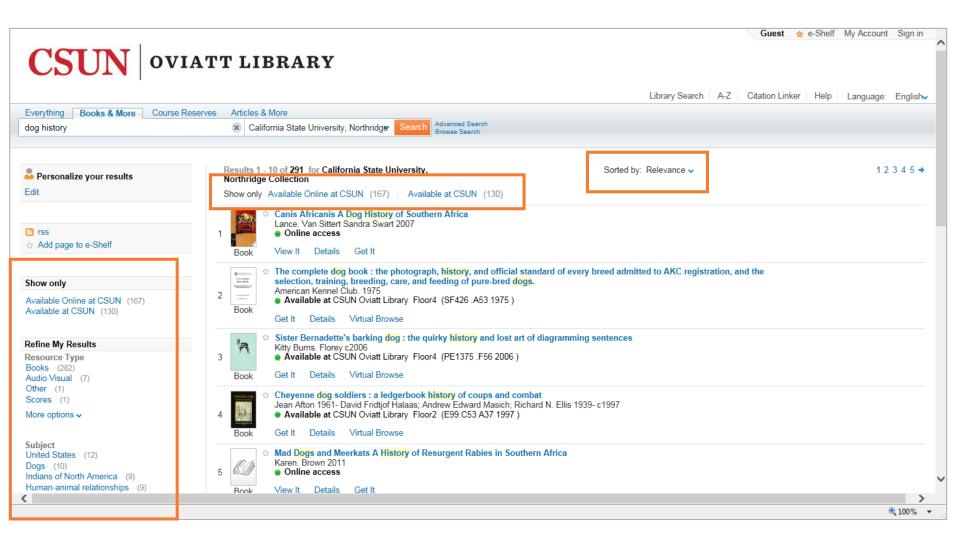

#### **Search Results – Facets**

#### Show only Available Online at CSUN (5,777) Available at CSUN (6,371) Refine My Results Library CSUN Oviatt Library (7,368) CSUN National Center on Deafness (18) More options . Resource Type Books (11,093) Other (872) Audio Visual (615) Journals (512) Scores (49) More options v Subject Water-supply (1,153) Water (1,108) Water resources development (904) Groundwater (590) Water quality (551) More options v Author/Creator Geological Survey (U.S.) (785) ebrary, Inc (429) California. Dept. of Water Resources (233)

- Top-level:
  - Peer-reviewed Journals (PC)
  - Full Text Online
  - Available in Library
- Resource Type
- Topic
- Creator
- Locations (Alma)
- Collection (PC)
- Creation Date
- Language
- Journal Title (PC)

United States. Congress. House. Committee on Transportation and Infrastructure.

California. Department of Water

Resources (147)

## Facets – What we do for you

- Implement default facets on left side of screen
- Configure library facet to reflect your collections
- Add course reserve facets

## Facets – What you can do

- Change facets to appear on right
- Remove/reorder facets
- Change facet headers (i.e. Author/Creator to Author, etc.)
- Add new facets based on information in your data

#### Sort

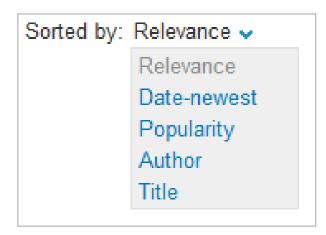

- Relevance
  - Based on Primo ranking algorithm

#### Date

- Popularity
  - Based on click-through statistics
- Author
- Title

#### **Brief Results**

- View It electronic (E) and digital (D) resources
- Get It print (P) resources

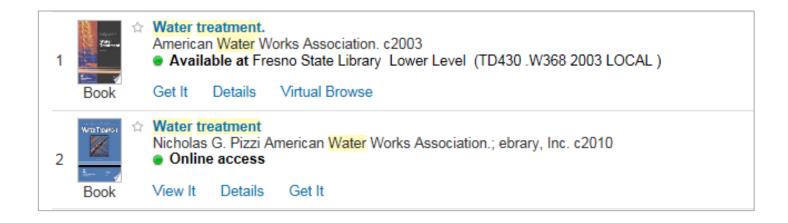

 Display of View It and Get It tabs are controlled in Alma

#### **Brief Results – View It tab**

- Provides access to electronic (E) and digital (D) material
- For a single resource, access is supplied directly to the resource
- Multiple resources are listed for the user to select one

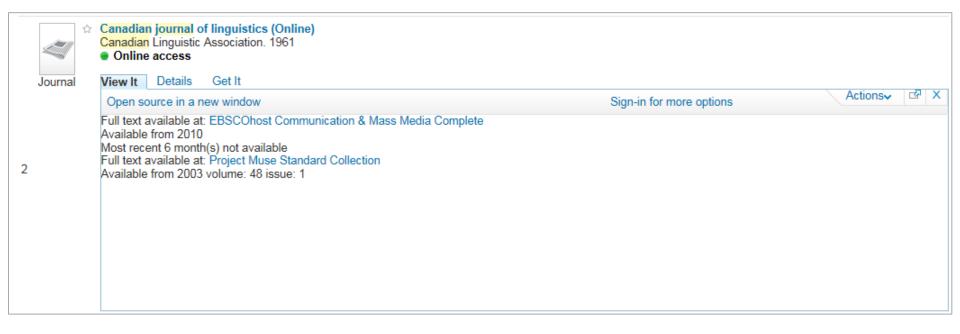

#### **Brief Results – Get It tab**

Provides the following information for each print (P) resource:

- Locations where the title can be found
- Availability of the title
- Request options

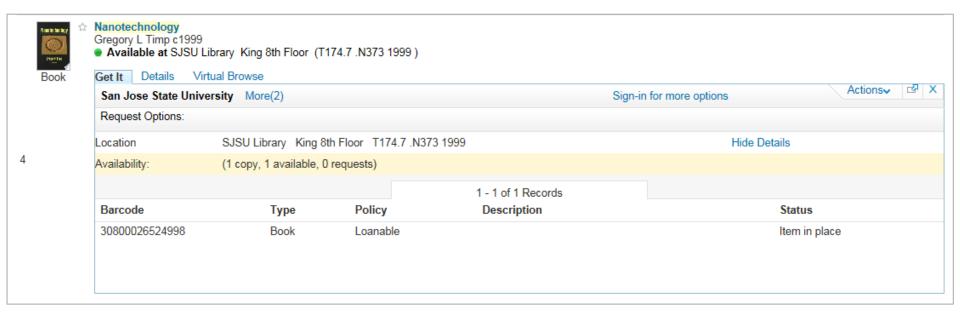

#### **Brief Results – Primo Central**

- Availability statement displays Full text available or No full-text
- Either View It or Get It tab will display depending on availability

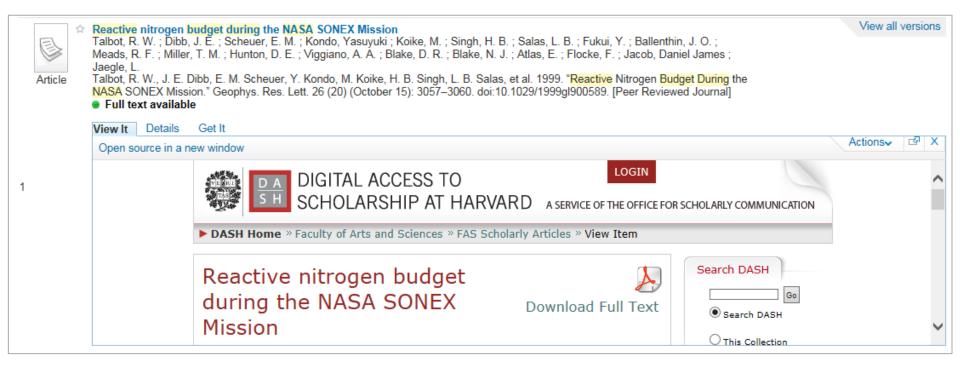

#### **Brief Results – Details Tab**

#### Provides the following information for each title:

- Detailed information about the resource
- Additional search links (Author, Subjects)
- Links to table of contents, Amazon, WorldCat

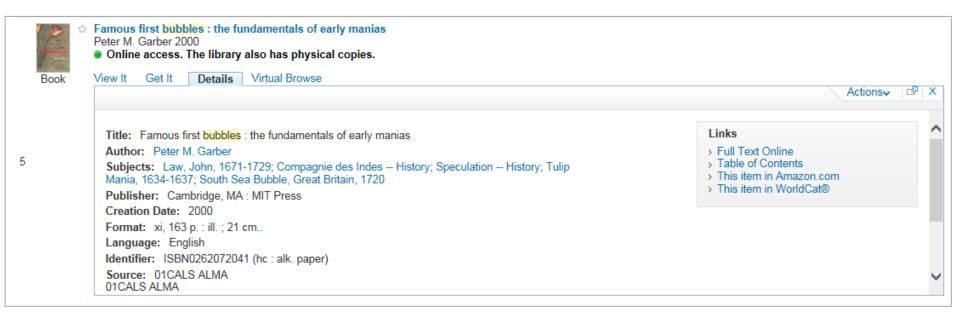

## Brief Results - What we do for you

- Implement default tabs
- Provide instruction on configuring View It and Get It tabs in Alma

## Brief Results – What you can do

- Reorder tabs
- Change tab labels
- Add or adjust fields for display in Details tab

#### E-Shelf

- Authentication provides:
  - Personalization features
  - Personalized ranking for searching

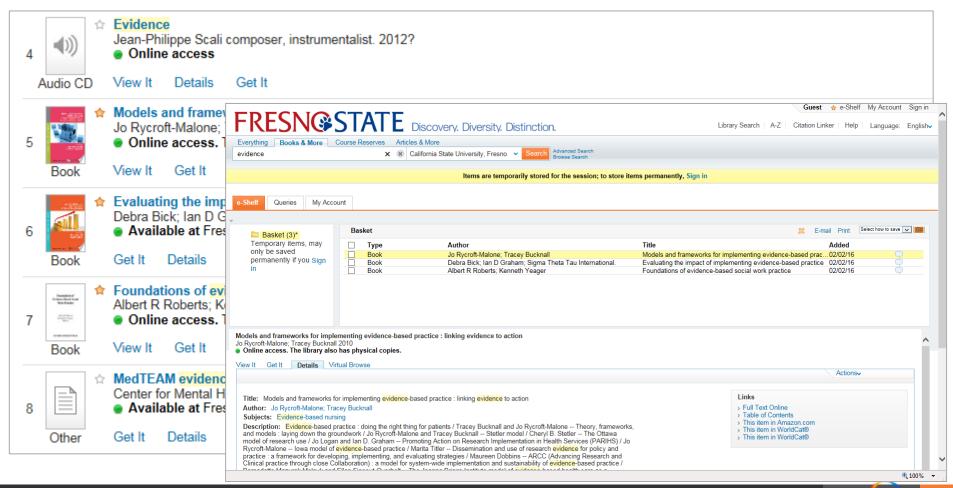

# **Primo Summary**

| Alma Institution (for local holdings)      | 01CALS_UFR                              |
|--------------------------------------------|-----------------------------------------|
|                                            | 01CALS_UNO                              |
|                                            | 01CALS_SJO                              |
| Alma Institution (for e-resource delivery) | 01CALS_UFR                              |
|                                            | 01CALS UNO                              |
|                                            | 01CALS_SJO                              |
| Primo Institution Name                     | California State University, Fresno     |
|                                            | California State University, Northridge |
|                                            | San Jose State University               |
| Primo Institution Code                     | 01CALS_UFR                              |
|                                            | 01CALS_UNO                              |
|                                            | 01CALS_SJO                              |
| Primo Views                                | 01CALS UFR                              |
|                                            | 01CALS UNO                              |
|                                            | 01CALS_SJO                              |
| Data Source/Norm Rule/Pipe Name            | 01CALS ALMA                             |
|                                            |                                         |
| # of Alma records in library scope         | Search for 01CALS_ALMA*                 |
|                                            |                                         |

#### &showPnx=true

• In Primo FE, click on 'open this item in a new window' icon:

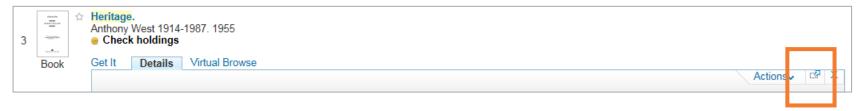

- Append 'showPnx=true' to the URL
- Confirm recordid:
- \_ <control>
  <sourcerecordid>7149773480002901</sourcerecordid>
  <sourceid>01CALS\_ALMA</sourceid>
  <recordid>01CALS\_ALMA7149773480002901</recordid>
- You can view just the PNX record from the Front End
- With the recordid, you can also compare the Primo PNX record to the Alma source record via the PNX Viewer in the Back Office (Publishing > PNX Viewer > enter recordid > Go > View PNX > Compare to Source Record)

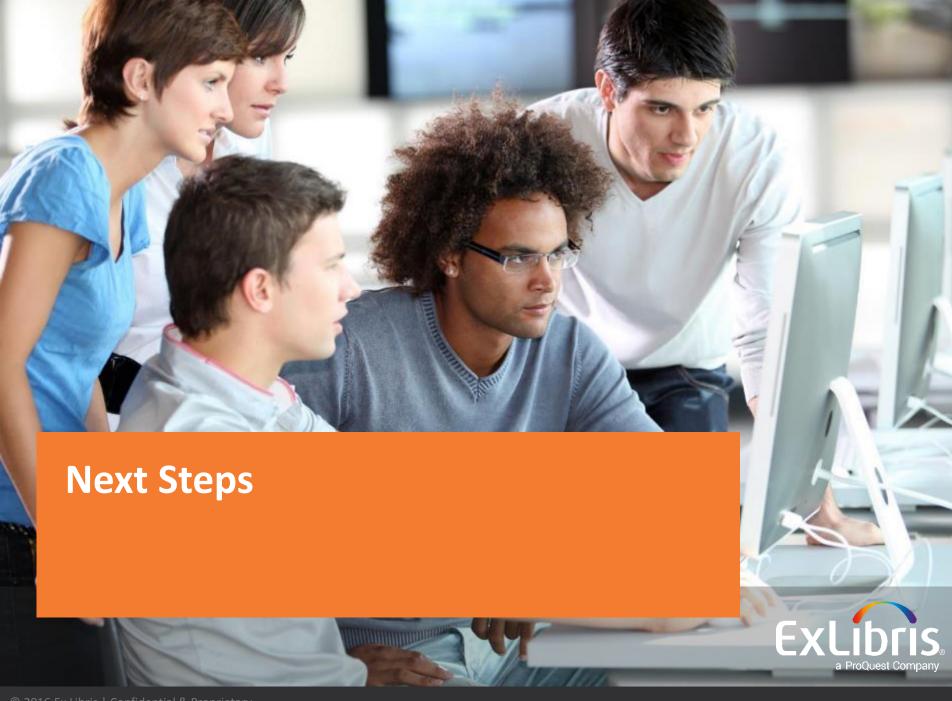

## Next steps – California State University

#### Complete configuration workbook:

- Review Alma data in Primo
- Review institution and view settings and fill in institution sheet
- Consider any fields not currently in the PNX record and fill in consortium sheet (refer to &showPnx=true slide)
- Institution: due February 17, 2016 (each institution to post to Basecamp for ExL and Discovery Working Group Leads)
- Consortium: due March 2, 2016 (Discovery Working Group Leads to post to Basecamp for ExL)

## Next steps – Ex Libris

- Make adjustments to normalization rules (due March 9, 2016)
- Apply changes from configuration workbook (due March 9, 2016)
- Configure digital book plates and 970
- Authentication
- Provide BE access (due March 9, 2016)
- Send zip files containing HTML and CSS files for each view, and file uploader instructions (due March 16, 2016)

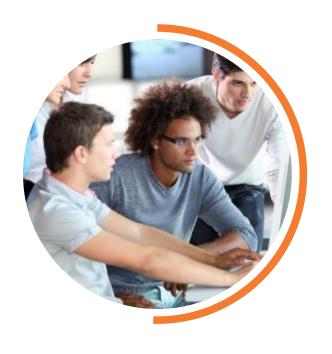

# Questions?

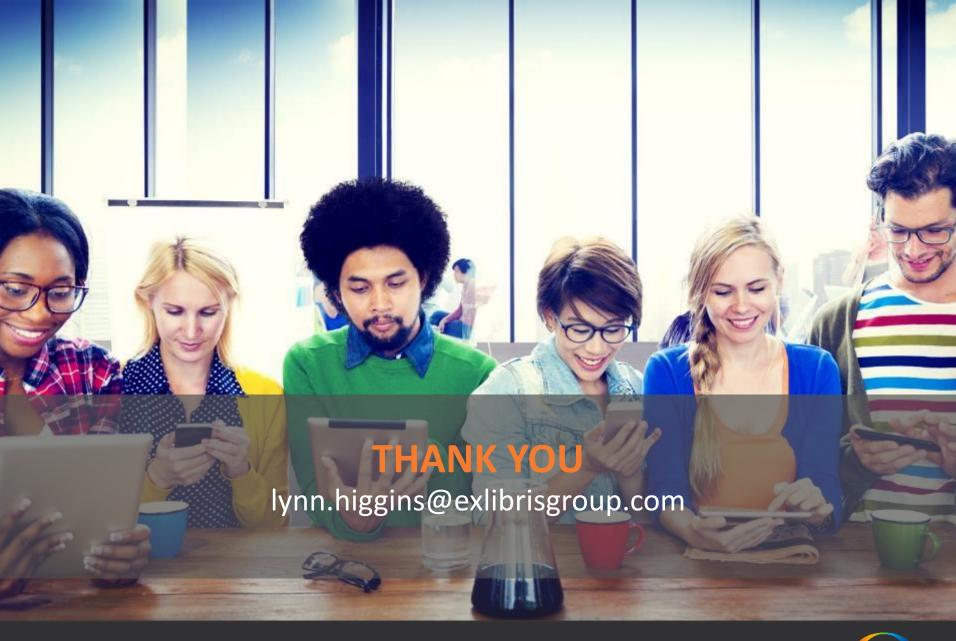

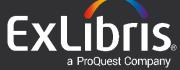